# How to iFlow

Kyongryun Lee, Nishant Gopalakrishnan, and Chao-Jen Wong

October 1, 2012

# 1 Introduction

The iFlow package [\[3\]](#page-21-0) is implemented using the Gtk2 toolkit [\[2,](#page-21-1) [4\]](#page-21-2), and sits on top of R and Bioconductor. It allows convenient management, visualization, and analysis of flow cytometry (FCM) data.

Integrated with several FCM related packages<sup>1</sup> in Bioconductor, iFlow provides an interactive graphical user interface (GUI) allowing users to facilitate the analysis and visualization of complex FCM data. The user can find the major tools on main application window (see Figure [1\)](#page-2-0): the Data menu allows manipulation of the loaded data; the Graphic menu provides a range of visualization methods; and the Gate MENU supports a number of automated gating algorithms as well as manual gating.

This vignette provides a step-by-step demonstration of a typical work flow for FCM analysis and guidelines for all the tools and methods available in iFlow. We start by loading a sample data, GvHD, in the flowCore package and showing how to view the corresponding parameters and annotation data. We proceed to transform the dataset with the arcsinh transformation, followed by per-channel basis normalization on some of the flow channels. A couple of visualization functions are then demonstrated for the currently active dataset. Finally, we illustrate how to create gating objects by manual or auto-gating methods and show how to apply these objects to the active dataset.

# 2 Installation

The iFlow package can be installed by typing in the following lines into an R console.

```
> source("http://bioconductor.org/biocLite.R")
```

```
> biocLite("iFlow")
```
iFlow can be started using library(iFlow)

<sup>&</sup>lt;sup>1</sup>These include the flowCore, flowStats, flowViz packages so far. In the future, we hope to include novel analytic methods implemented in other Bioconductor packages such as flowClust, flowMerge and etc.

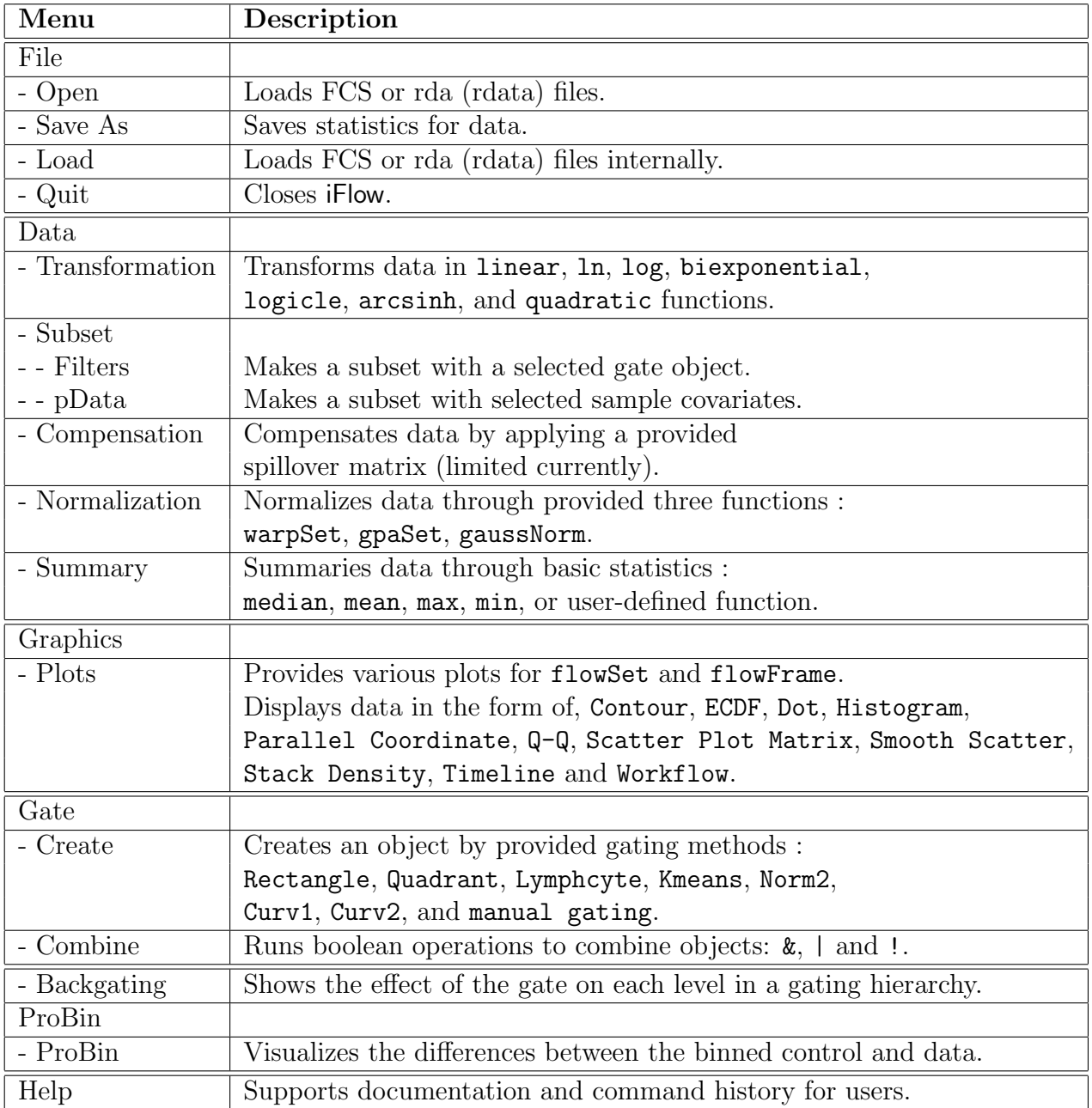

Table 1: The main application menus.

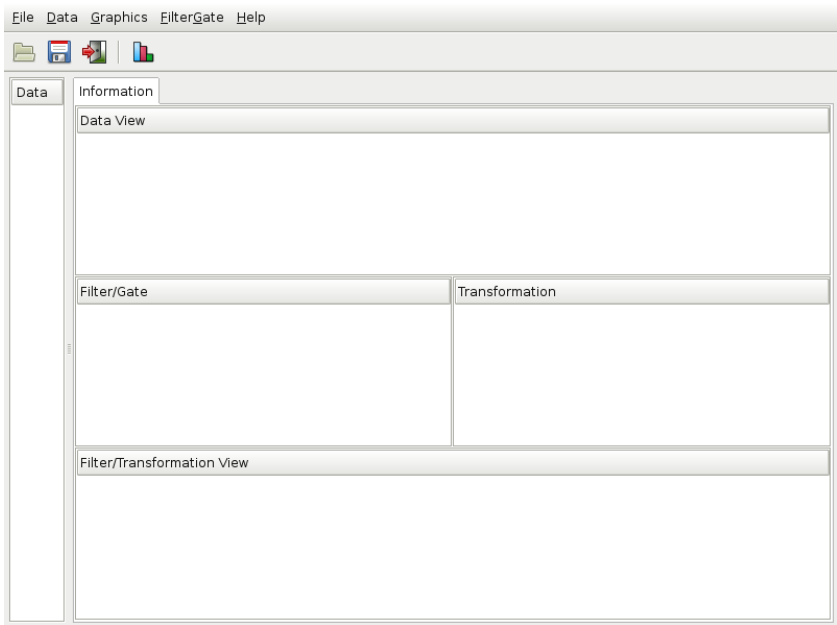

<span id="page-2-0"></span>Figure 1: iFlow's main application window.

# 3 Main Application

Upon calling up the iFlow package, the iFlow main application window will appear on the screen, as depicted in Figure [1.](#page-2-0) The application window consists of a control and a main panel. The control panel lists all the loaded datasets and defined gates, and allows the user to select one of interest. All operations are performed on the currently selected dataset. The main panel consists of a notebook with three types of tabs:

- Information Provides details about the currently selected dataset. It also displays information about previously defined gates and transformations, which can be reused in other tasks.
- Annotation Provides phenotypic information about the individual samples in the current dataset.

Summary Provides various summaries of the currently selected dataset.

The application consists of File, Data, Graphics, Gate, ProBin and Help menu sections with each providing detailed sub menu items. The functionality provided by each menu is described in detail in the following sections.

### 3.1 File Menu

The File menu provides options to import and export data from into the iFlow program. The File menu has four sub menus Open, Load, Save As and Quit. The Open option

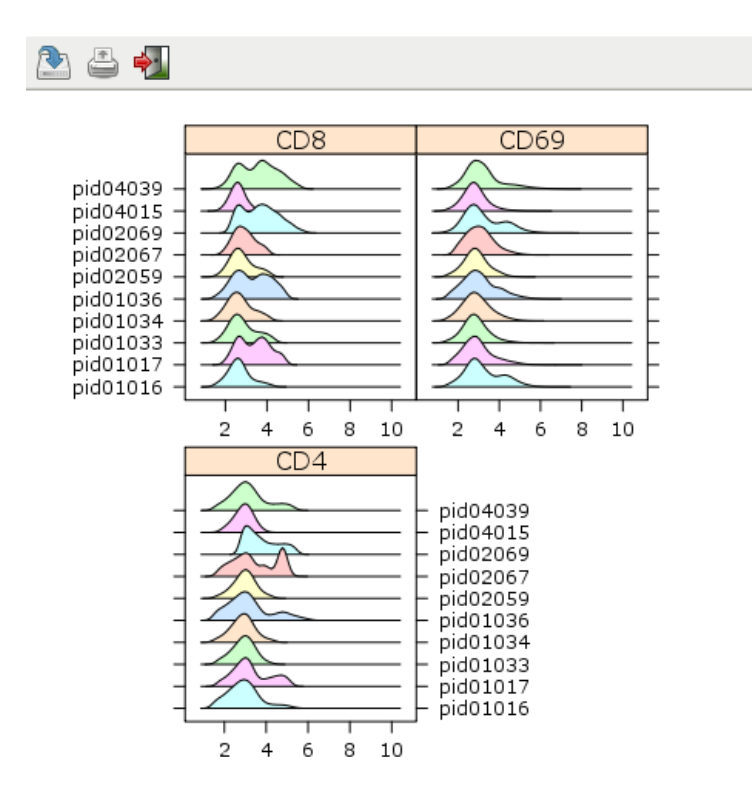

Figure 2: An iFlow graphics window displaying data of three FCM channels in the form of stacked density plots for ten different samples.

can be used to import data available as FCS or LMD files while the Load option allows the user to conveniently load flow cytometry data already available in the R global workspace.

The GvHD data available in the flowCore package can be imported into iFlow by first reading it into the R workspace using the following lines of code and subsequently using the Load menu to select the GvHD3 and GvHD5 *flowSets* that were created, as demonstrated in Figure [3.](#page-4-0)

> data(GvHD) > GvHD3 <- GvHD[1:3] > GvHD5 <- GvHD[5:10]

The data panel displays the GvHD3 and GvHD5 *flowSets* that have been loaded in the iFlow program. More details regarding the datasets GvHD3 and GvHD5 can be obtained by first selecting a *flowSet* and then accessing the Information and Annotation panels. The Information panel provides details regarding the fluorescence stains that were used (Figure [4\)](#page-4-1) while the Annotation panel provides a tabular view of the sample covariates (PatientID, Visit number etc.) (Figure [5\)](#page-5-0)

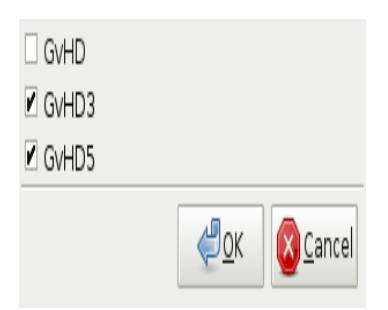

<span id="page-4-0"></span>Figure 3: A pop-up GUI for selecting the imported datasets.

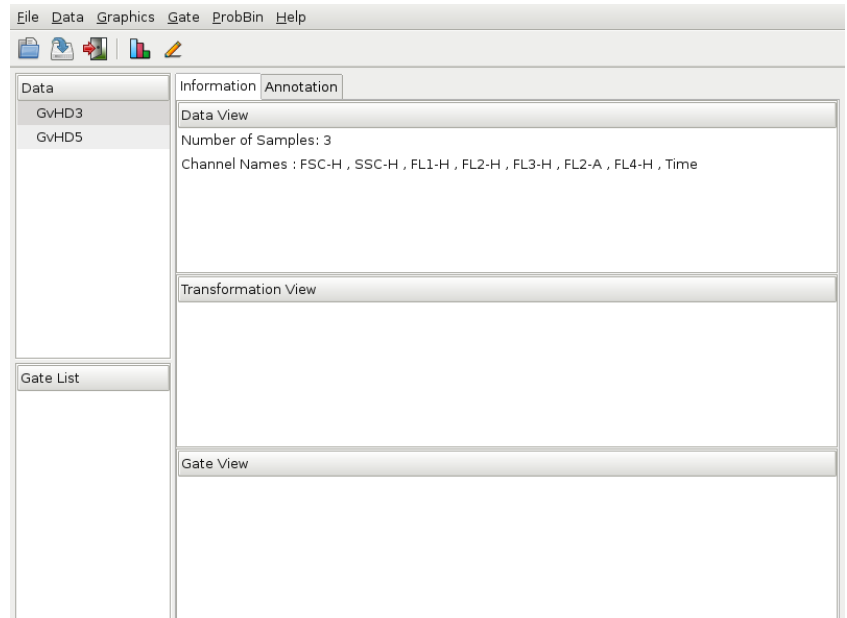

<span id="page-4-1"></span>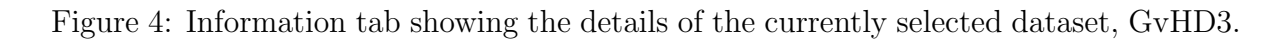

| Eile Data Graphics Gate ProbBin Help |                                        |   |                |                        |           |       |
|--------------------------------------|----------------------------------------|---|----------------|------------------------|-----------|-------|
| <b>BATLA</b>                         |                                        |   |                |                        |           |       |
| Data                                 | Information Annotation                 |   |                |                        |           |       |
| GvHD3                                | rownames Patient Visit Days Grade name |   |                |                        |           |       |
| GvHD5                                | s5a01                                  | 5 | $\mathbf{1}$   | $\mathord{\text{-}} 6$ | İЗ        | s5a01 |
|                                      | s5a02                                  | 5 | $\overline{2}$ | $\circ$                | ļз        | s5a02 |
|                                      | s5a03                                  | 5 | ļз             | $\boxed{6}$            | $\vert$ з | s5a03 |
| Gate List                            |                                        |   |                |                        |           |       |
|                                      |                                        |   |                |                        |           |       |
|                                      |                                        |   |                |                        |           |       |

<span id="page-5-0"></span>Figure 5: Annotation tab showing phenotypic information of the GvHD3 dataset.

| Method        | Channels           |
|---------------|--------------------|
| linear        | FSC-H              |
| In            | SSC-H              |
| log           | FL1-H              |
| logicle       | FL2-H              |
| arcsinh       | FL3-H              |
| biexponential | FL <sub>2</sub> -A |
| scale         | FL4-H              |
| quadratic     | Time               |
|               |                    |
|               |                    |
|               |                    |
|               |                    |
|               |                    |
|               |                    |
|               | Cancel<br>QK       |

<span id="page-6-0"></span>Figure 6: The arcsinh transformation GUI.

## 3.2 Data Menu

The Data menu provides options to transform, subset, compensate or normalize data that is currently selected in the data panel.

### 3.2.1 Transformation

The dataset selected by the user can be transformed for better visualization of the data using the Transformation option available in the Data menu. The iFlow package provides linear, log, ln, logicle, arcsinh, biexponential scale and quadratic transformations. The user is also provided the option of applying the transformation of choice to selected fluorescence channels in the dataset.

Continuing with our example, we proceed to transform the GvHD3 dataset with the arcsinh transformation. The results is shown in Figure [6.](#page-6-0) The GvHD3 object after transformation can be observed in the Data panel as GvHD3\_trans, as depicted in Figure [7](#page-7-0)

### 3.2.2 Subset

The subset option allows the user to subset the selected dataset in the Data panel using either a gate or by making use of sample covariates that are displayed under the Annotation tab.

We proceed to subset the transformed data by the sample covariate name to include two samples s5a02 and s5a03, as illustrated in Figure [8](#page-8-0)

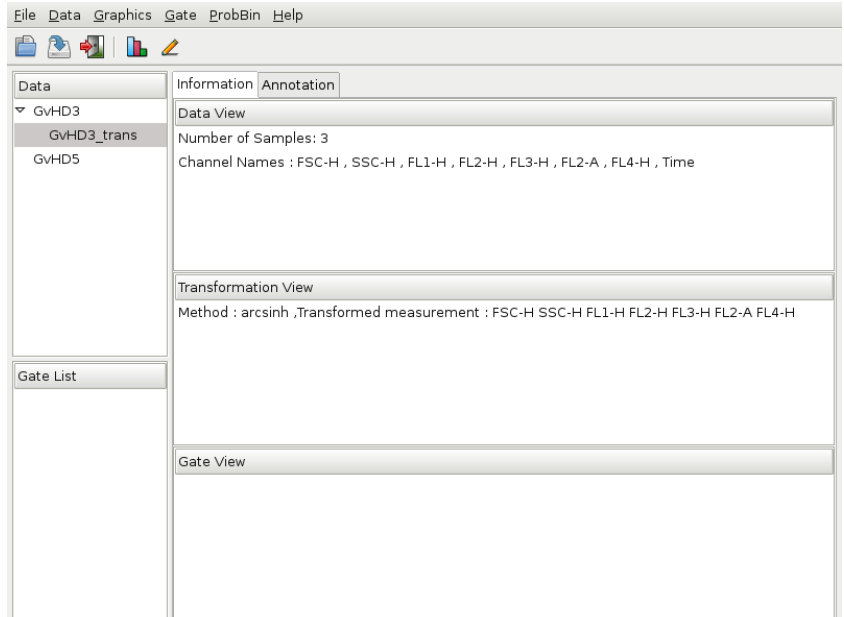

<span id="page-7-0"></span>Figure 7: Information of the transformed dataset, GvHD3\_trans.

### 3.2.3 Compensation

The compensation menu can be used to compensate fluorescence intensities to reduce the effects of spillover fluorescence of a particular dye from the other fluorescence channels. The compensation options in iFlow is limited to the use of the spillover matrix available from the FCS file.

## 3.2.4 Normalization

The normalization menu provides access to warpSet, gaussNorm and gpaSet normalization methods. The warpSet and gaussNorm are per-channel normalization methods [\[1\]](#page-21-3) that identify landmarks in the selected fluorescence channels and then transform the data such that the landmarks are aligned across samples in a  $flowSet$ . The gpaSet option applies a multidimensional normalization method using the generalized Procrustes analysis (GPA) method.

As shown in Figure [9,](#page-8-1) the "FSC-H" and "SSC-H" channels of the subset data GvHD3\_trans\_sub flowSet is normalized using the warpSet function.

## 3.2.5 Summary

The summary menu provides basic summary statistics (mean, median etc.) of flow parameters for each sample. A new summary tab with the calculated summary measures is then displayed next to the Annotation tab. Shown in Figure [9](#page-8-1) is the summary tab for the GvHD3\_trans\_sub\_normalized dataset.

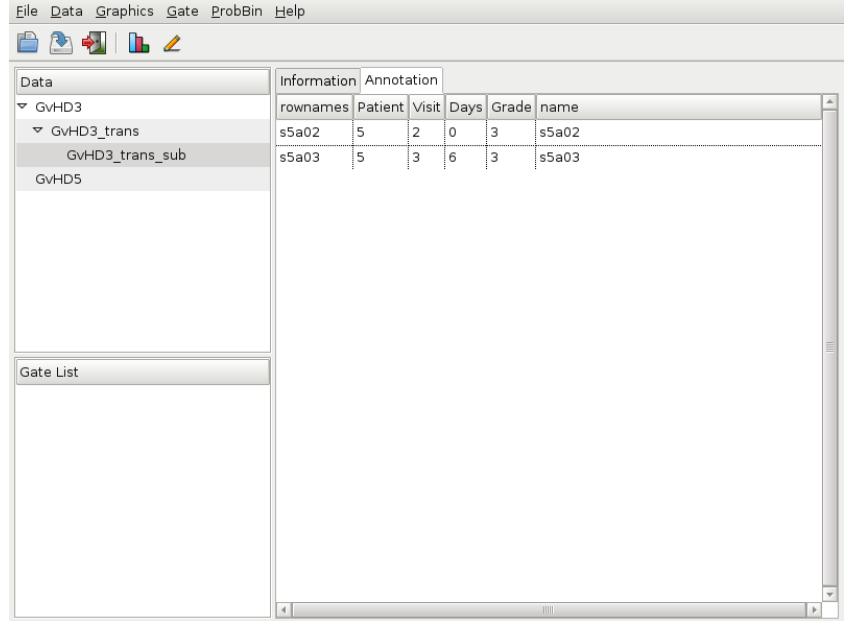

<span id="page-8-0"></span>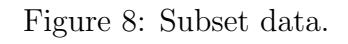

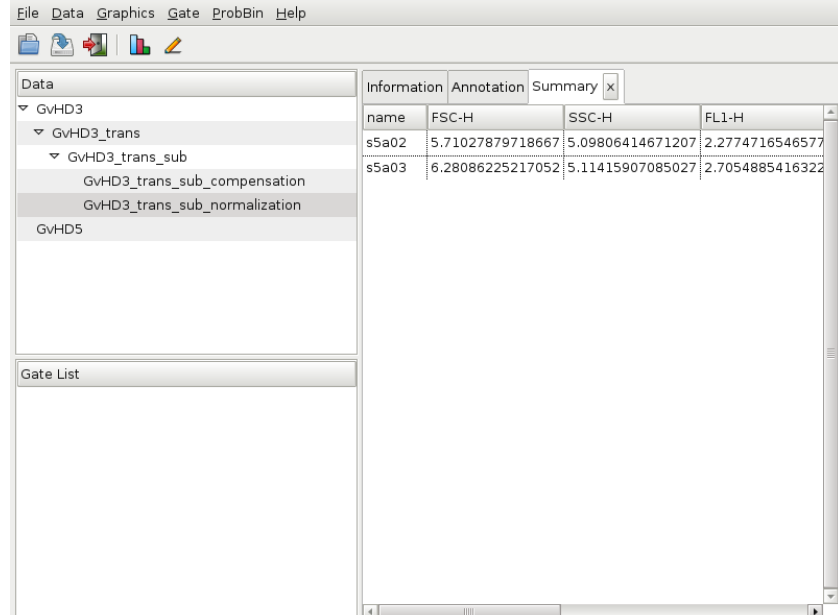

<span id="page-8-1"></span>Figure 9: Summary tab for the GvHD3\_trans\_sub\_normalized dataset.

## 3.3 Graphics Menu

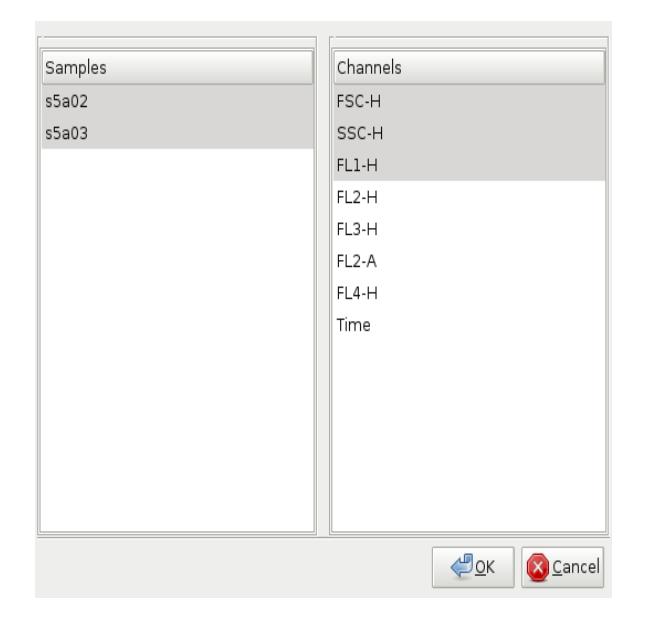

Figure 10: Stack Density Plot GUI

<span id="page-9-0"></span>The Graphics menu provides several methods to visualize flow cytometry data. The choices are:

- Contour Plot Opens a new GUI which allows the user to select one or more data samples and flow channels for X- and Y-axis. Clicking on OK will create contour plots for the currently selected samples.
- ECDF Plot Opens a new GUI which allows the user to select one or more samples and a flow channel for X-axis. Clicking on OK will create empirical CDF plots for the selected samples with selected channels.
- Dot Plot Opens a new GUI which allows the user to select one or more samples and flow channels for X- and Y-axis. Clicking on will create non-smooth scatter plots.
- Histogram Plot Opens a new GUI which allows the user to select a sample and a flow channel. Clicking on OK will create a frequency plot.
- Parallel Coordinates Plot Opens a new GUI which allows the user to select a sample and a couple or more channels. Clicking on OK will create a parallel coordinate plots.
- Q-Q Plot Opens a new GUI which allows the user to select one or more samples and a flow channel. Clicking on OK will creates a quantile plot.
- Scatter Plot Matrix Opens a new GUI which allows the user to select one sample and one ore more flow channels. Clicking on OK will create Trellis scatter plots matrices (splom) from selected samples.
- Smooth Scatter Plot Opens a new GUI which allows the user to select one or more samples and flow channels for X- and Y-axis. Clicking on OK will create Trellis scatter plots for selected samples.
- Stack Density Opens a new GUI which allows the user to select one ore more samples and flow channels. Clicking on OK will creates horizontal stack plots of density estimates for selected samples.
- **Timeline** Opens a new GUI which allows the user to select one or more  $flowFrame(s)$ and one channel. Clicking on OK will plot values for the selected samples against a time domain in the dataset. It helps to identify problems related to instrument setting when the measurement runs.

workflow Creates a flow chart of the current workflow.

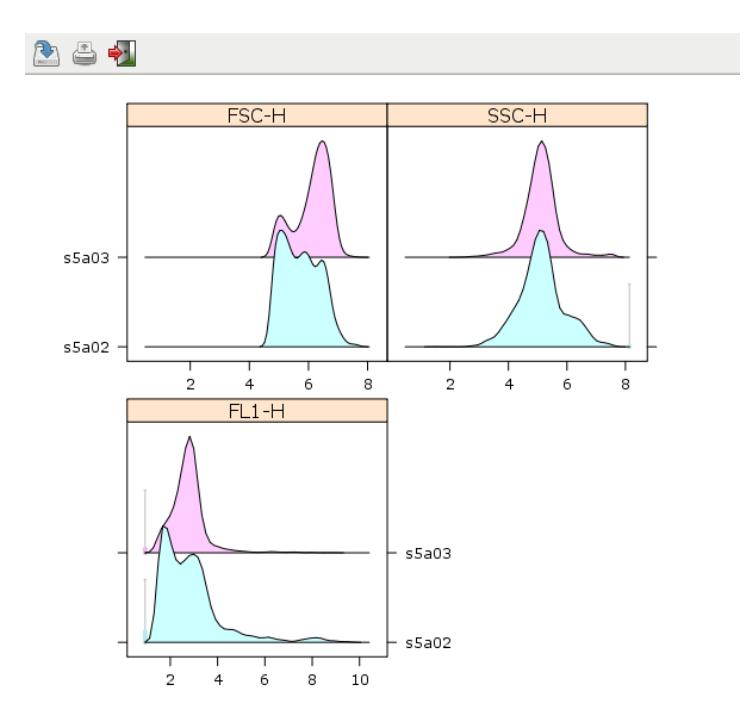

<span id="page-10-0"></span>Figure 11: Stack Density Plots.

Continuing the example, we activate "GvHD3 trans sub normalization" by clicking the data on Data tab in the control panel. Then, select Graphics|Stack Density Plots.

We select all the samples and three channels such as "FSC-H", "SSC-H", and "FL1-H" in the currently activated dataset. The new GUI calling up by Stack Density Plot selection is shown in Figure [10.](#page-9-0) Depicted in Figure [11](#page-10-0) is the resulting density plot. Note that any created plots can be saved in the form of 'png' file.

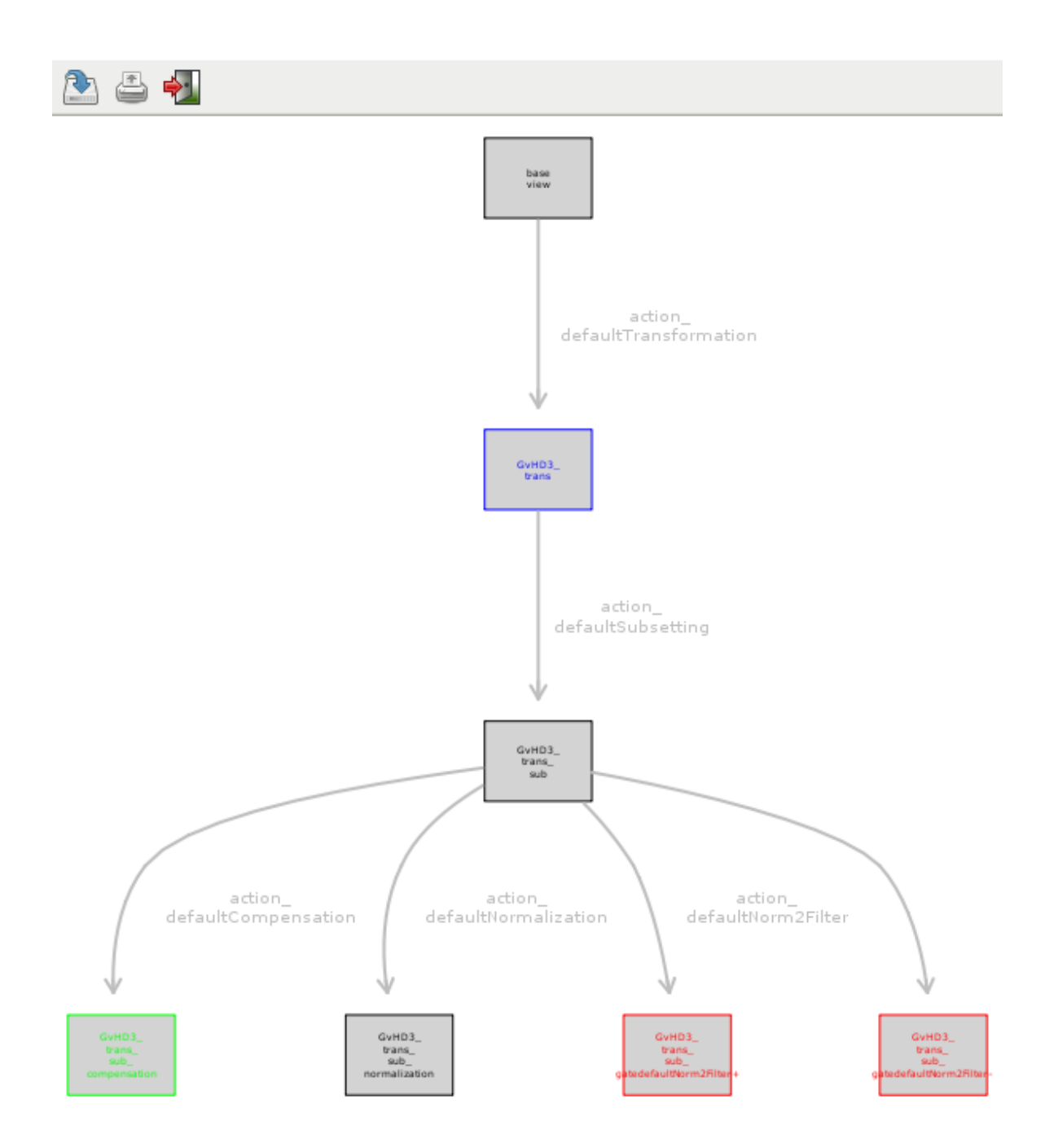

Figure 12: Workflow plot.

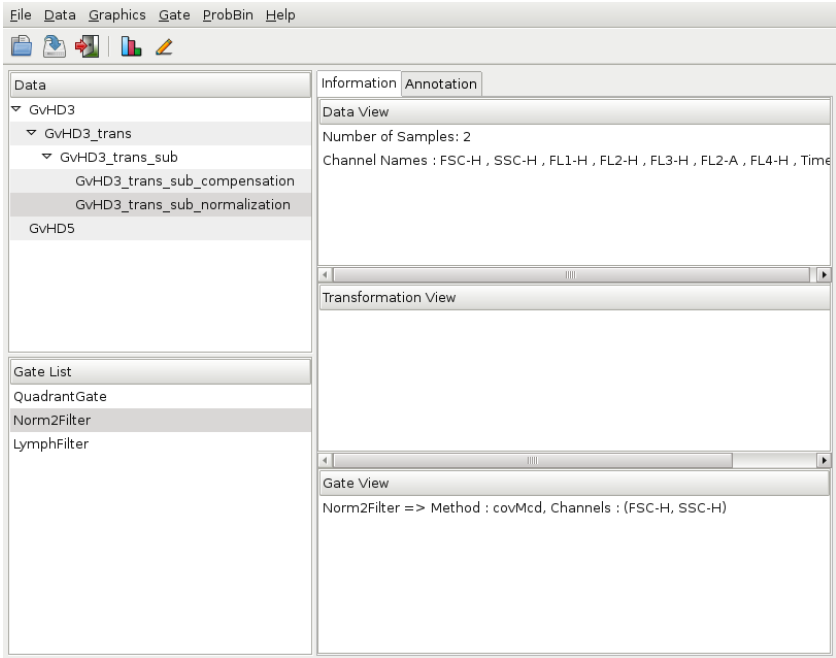

<span id="page-13-0"></span>Figure 13: Description of a selected object on Gate View

# 3.4 Gate Menu

The Gate menu contains two options: Create and Combine. The Create option allows the user to create gate objects either by manual gating or by the provided auto-gating methods. The Combine option allows to combine gate objects.

## 3.4.1 Create Gates

The Create option provides five selections of auto-geometric gates:

- Rectangle Gate Opens new GUIs which allow the user to select two channels for Xand Y-axis and to specify the boundary of the rectangle gate. It than creates a RectangleGate object.
- Quadrant Gate Opens a new GUI which allows the user to select channels for X- and Y-Axis. It then creates a QuadrantGate object and tries to find the most likely separation of the two-dimensional data in four quadrant.
- Lymphocyte Gate Opens a new GUI which allows the user to select two channels for X- and Y-axis and specify one or more rough preselection channels. It then creates a LymphFilter object to identify cell population of roughly elliptical shape.
- Kmeans Opens a new GUI which allows the user to select one channel. It creates a KmeansFilter object to identify cell population based on one-dimensional k-means clustering operation.
- Norm2 Gate Opens a new GUI which allows the user to select two channels for Xand Y-axis. It creates a Norm2Filter object to find a region to mostly resemble a bivariate Normal distribution.
- Curv1 Gate Opens a new GUI which allows the user to select one channel. It creates a Curv1Filter object to select one-dimensional high-density regions.
- Curv2 Gate Opens a new GUI which allows the user to select two channels for X- and Y-axis. It creates a Curv2Filter object to select two-dimensional high-density regions.

For the example, we first create three gate objects. The list of gate objects will be shown on the Gate List tab on the control panel. Additionally, Gate List tab supports summary and a scatter plot of an object in the activated data by right mouse click on the panel. The summary tab on the object is generated on the information panel. Gate View tab provides description of a selected object. See Figure [13.](#page-13-0)

### 3.4.2 Applying Gate Objects

After the Gate objects are created, iFlow allows the user to apply gate objects to the datasets in the following two ways:

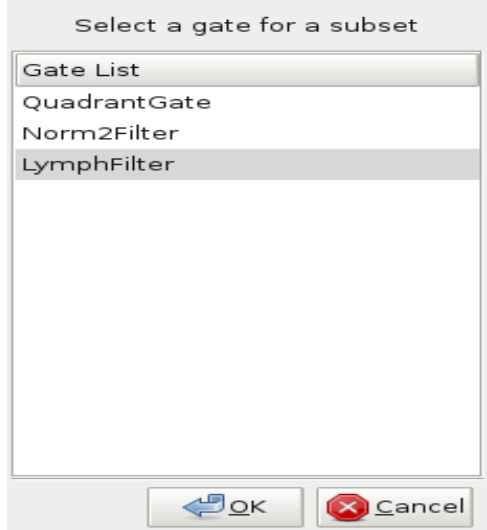

<span id="page-14-0"></span>Figure 14: A pup-up GUI for selecting a gate for a subset.

Data|Subset By|Gate Select Data menu and sequentially select Subset By and then Gate items. A new GUI will be created, as shown in Figure [14,](#page-14-0) allowing the user to select the Gate objects to be applied to the activated dataset.

### Drag and Drop Drag a gate object on the Gate List panel and drop it onto the dataset on the Data panel.

As illustrated in Figure [15,](#page-15-0) the "GvHD3\_trans\_sub" data is filtered by using with Norm2Filter. Consequently, the filtered datasets, "GvHD3 trans sub gatedefaultNormFilter+" and "GvHD3\_trans\_sub\_gatedefaultNormFilter-", are included in the Data tab as child nodes of activated dataset. Figure [16](#page-16-0) displays a dot plot for the "GvHD3\_trans\_sub\_gatedefaultNormFilter data object.

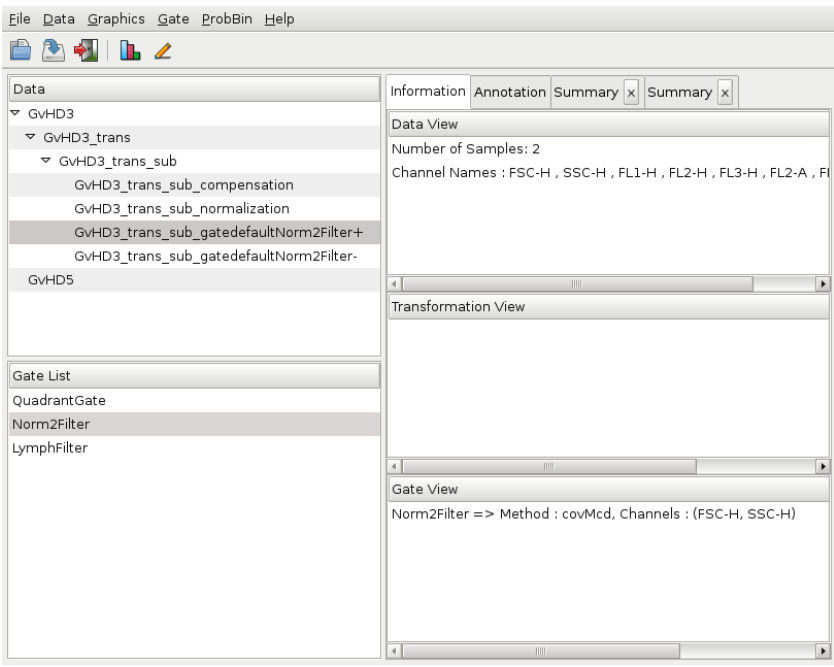

<span id="page-15-0"></span>Figure 15: Filtered data.

### 3.4.3 Manual Gate

iFlow also supports manual gating to identify cell populations on one or two dimensional plots. The user can follow the following two simple steps to create a gate object:

- 1. Select Gate|Create|Manual Gate menu item. A new GUI will appear on the screen allowing the user to choose a sample and flow parameters of interest. A smooth scatter plot will then be created.
- 2. Draw an enclosed area on the plot by clicking a mouse button on the region of interest, as illustrated in Figure [17.](#page-17-0) When finished, double-click the right mouse button outside of the plot in the graphics window.

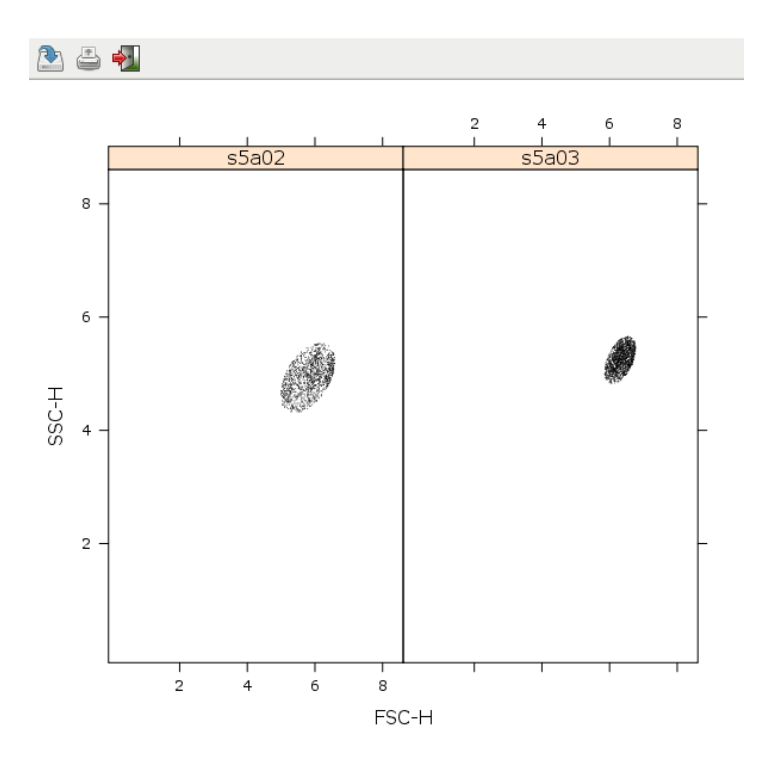

<span id="page-16-0"></span>Figure 16: Dot plot for the filtered data.

#### 3.4.4 Combine Gates

The Combine Gates option allows the user to combine created gates through one or more boolean operations such as  $k$ ,  $|$  and  $|$ . Upon selecting this option, a new GUI will appear on the screen, as depicted in Figure [18,](#page-17-1) allowing the user to select the existing gates and the boolean operation. The combined gate object will be created and listed on the Gate List panel as a new gate object.

### 3.4.5 Backgating

Backgating analysis provides visualization with the gated polulation at each level in a gating hierarchy. So it is able to validate gating positions through the display. The right-most plot on the graphic window shows final gated polulation of events overlaid in a gating hierachy. The summary of the gated population at each level is provided by generating summary tab on information panel in the order.

To perform backgating analysis, choose Gate|Backgating menu item, and select gate objects in order for shown gate objects on gate list panel by clicking on Add. It is also able to delete the selected gates on hierarchy panel (of a selected gate list) by clicking on Remove.

For the example, we apply Norm2Filter object to the active data set, then apply Norm2Filter1 object to the gated population through Norm2Filter1. To validate the

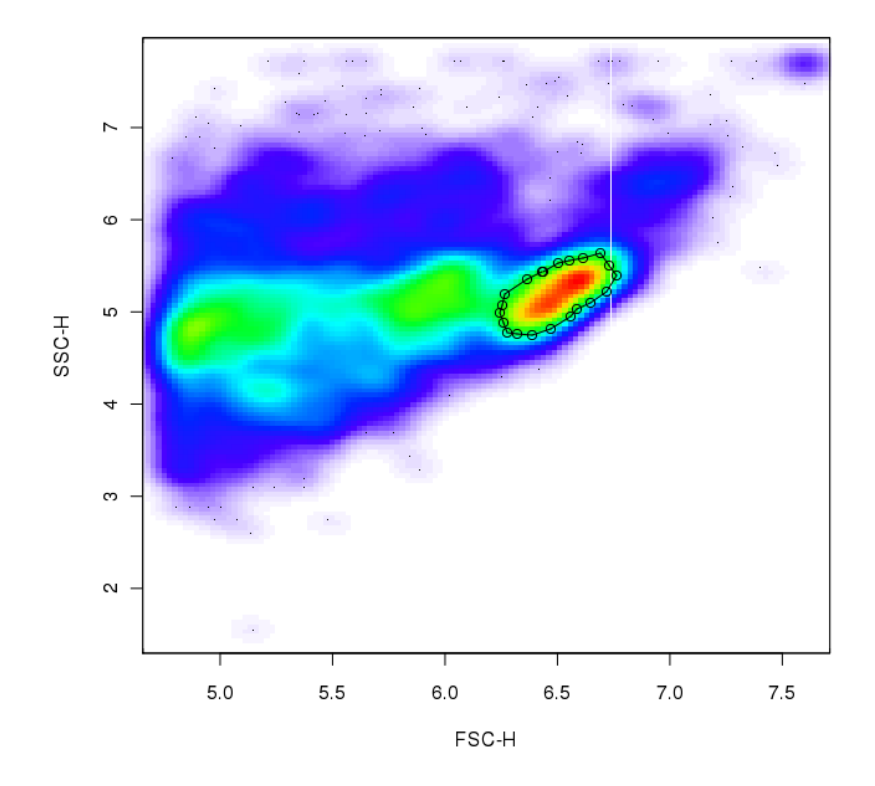

Figure 17: Drawing an interesting region to create a gate object.

<span id="page-17-0"></span>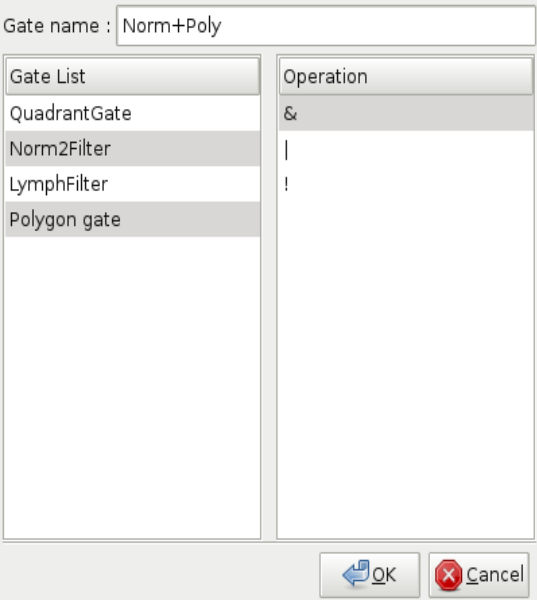

<span id="page-17-1"></span>Figure 18: Combine gates

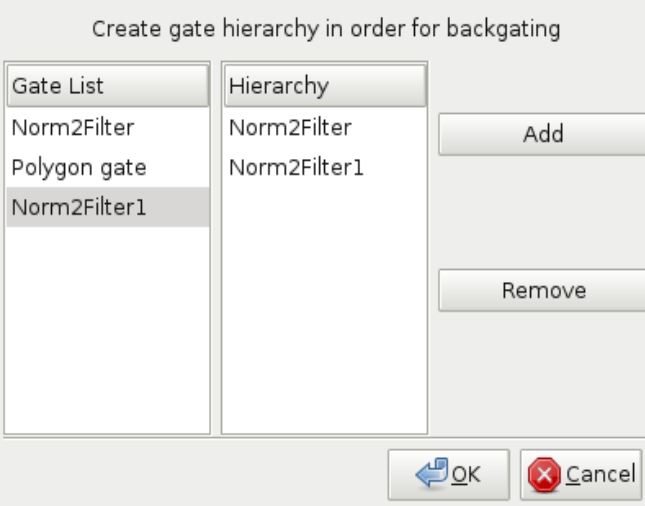

<span id="page-18-0"></span>Figure 19: GUI for backgating analysis

position of gates, we are able to use backgating function on menu. Figure [19](#page-18-0) shows the GUI of Gate|Backgating menu item, users are able to specify the order of gates they want to apply gate objects to the data. So Figure [20](#page-19-0) shows the final gated polulation overlaid at each level. Therefore, we can easily see whether of not one of selected gates is correctly applied.

# 3.5 Help Menu

The Help menu has two options: Manual and iflow.history. The Manual option provides a basic user's guide for using iFlow. The iFlow.history option is meant to show the history of actions (R commands) of the current workflow. Still under development, it now only works for graphics commands. See Figure [21](#page-19-1) for an example.

# 4 Conclusion

The iFlow package contains all the code necessary to create and run the GUI, but it does not contain any code for the analysis of FCS data. Rather, it relies on functionality implemented in other R packages such as flowCore, flowStats, and flowViz. It currently provides access to data visualization, manual and automated gating, transformations and basic data manipulations. This is sufficient for initial exploratory data inspection, as well as for prototyping large analysis projects.

Some of the capabilities exposed by the iFlow, such as automated gating, already go beyond what is available in standard FCM GUI software. However, the primary longterm advantage of our software is its open and extensible nature. Additional functionality

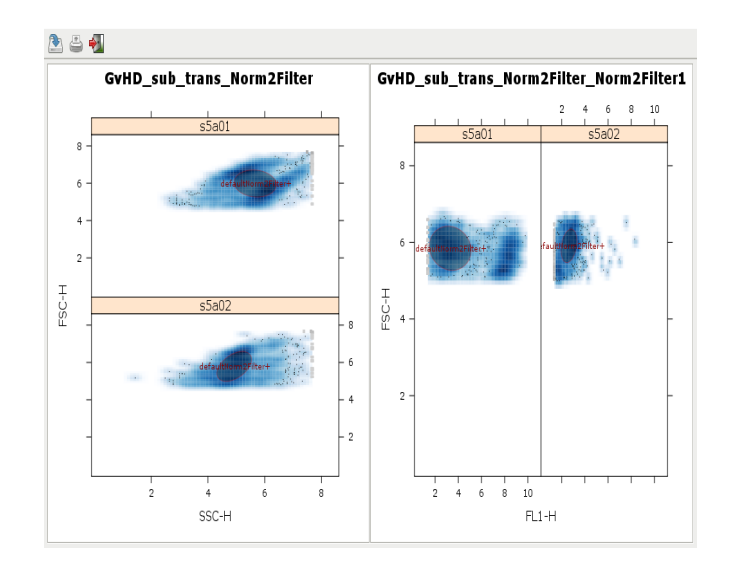

<span id="page-19-0"></span>Figure 20: backgating display for the gated population of events overlaid in a gating hierarchy.

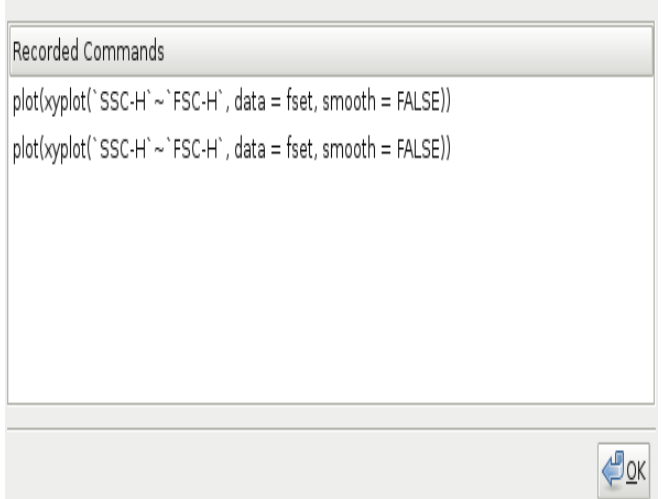

<span id="page-19-1"></span>Figure 21: The history of graphics commands for the current workflow.

may easily be added in response to user feedback, or once common use cases have emerged.

# References

- <span id="page-21-3"></span>[1] F. Hahne, A. H. Khodabakhshi, A. Bashashati, C.-J. Wong, R. D. Gascoyne, A. P. Weng, V. Seyfert-Margolis, K. Bourcier, A. Asare, T. Lumley, R. Gentleman, and R. R. Brinkman. Per-channel basis normalization methods for flow cytometry data. Cytometry Part A, 77A(2):121–131, 2009.
- <span id="page-21-1"></span>[2] M. Lawrence and D. Temple Lang. RGtk2: R bindings for Gtk 2.8.0 and above. URL <http://www.ggobi.org/rgtk2>. R package version 2.12.9.
- <span id="page-21-0"></span>[3] K. Lee, F. Hahne, D. Sarkar, and R. Gentleman. iflow: A graphical user interface for flow cytometry tools in bioconductor. Advances in Bioinformatics, 2009, 2009.
- <span id="page-21-2"></span>[4] The GTK+ Team. http://www.gtk.org/, 2009.